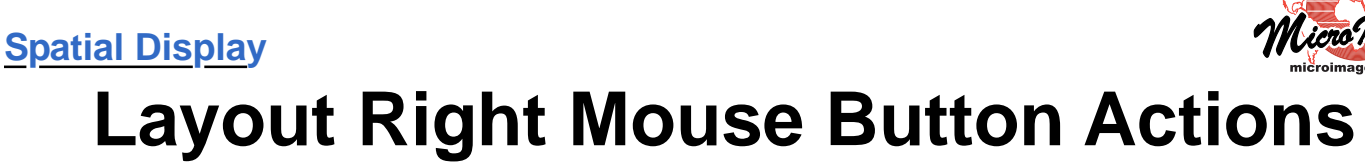

When you display a layout in the TNTmips Display process or TNTview, various management and visualization actions that you might want to perform on the layout are conveniently organized on a menu that you open from the Display Manager by clicking with the right mouse button on the layout icon or name. The selections on this right mouse button menu for layouts are illustrated to the right and described below. You can also perform actions on individual groups in a layout by opening a right mouse button menu for the group, as described in the Technical Guide entitled *Spatial Display: Group Right Mouse Button Actions*.

**Settings**: opens the Layout Settings window, with which you change the Layout Mode and Design Scale of the layout, or use the controls on the Matte tabbed panel

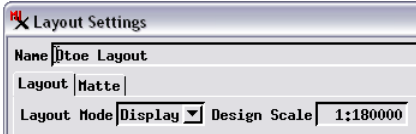

to add decorative elements such as back-

ground colors, borders, and drop-shadows (see *Display: Matte Graphic Effects in Layouts*). The Layout Settings window can also be opened by left-clicking on the layout icon.

**Set Scale Ranges**: opens the Scale Ranges window (illustrated at right) so you can set the minimum and/or maximum map scales within which particular groups and/or layers in the layout will be visible in the view canvas. All groups and layers are listed in the Scale Ranges window by name. Layers are listed under their group; group names are shown flush left in the Name field, whereas layer names are indented. Groups and layers are listed in the same order in which they are shown in the Display Manager.

Minimum and maximum map scales can be set for a group as a whole (for example, the DEM group in the illustration to the right) or for individual layers (as in the values for several layers in the Cultural Overlays group). Map scales are shown as scale ratios (1: scale number  $= 1 / scale$  number); you can enter either the entire ratio expression or just the scale number. The value in the Minimum field is the smallest map scale ratio at which that layer or group will be visible in the view; when you zoom out beyond that scale, the layer or group is automatically hidden. The value in the Maximum field is the largest map scale ratio at

which that layer or group will be visible; when you zoom in closer, the layer or group is automatically hidden. You can set a Minimum value only, a Maximum value only, or both. These settings allow you to define a scale range that is appropriate for the content and level of spatial detail of each layer or group.

The Scale Ranges window can also be opened from the right mouse button menu for standalone display groups. In that case the group name is not shown in the Scale Ranges window, and all layer names are shown flush left in the Name field.

**Set as Active Display**: if there are multiple layouts (or standalone groups) being displayed, this option makes this layout the active display (with layout name shown in bold in the layer list) and brings its View window to the front. The same result is achieved by left-clicking on the layout name in the list in the Display Manager.

**Save Layout**: saves the description and settings for the layout as an item in a Project File that can be reopened from the Display Manager using Display / Open (or the Open Display icon button on the Display Manager toolbar). If you have opened an existing layout, any changes you have made during the current display session are saved.

**Add Metadata**: appears and is active only for displays of saved layouts. Opens the Metadata Editor to allow you to enter and save metadata with the layout.

**Redraw Layout**: redraws the layout at its current view position and scale.

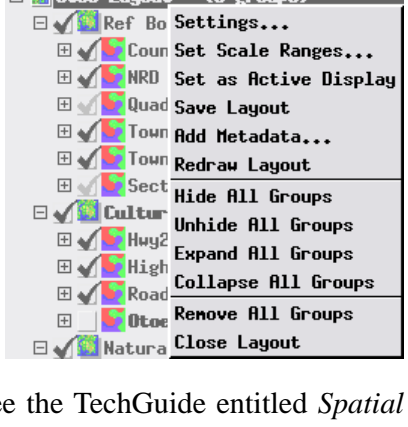

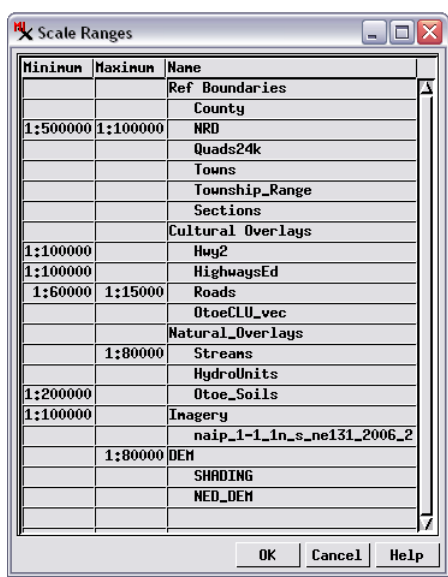

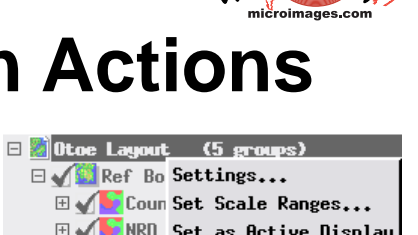

**Hide All Groups**: turns off the Show/Hide check box for each group and redraws the layout with all groups hidden. The view canvas is empty after this action. If you wish to view only one group out of several or many in a layout with all groups shown, you can choose Hide All Groups and then unhide the desired group, which is often faster than hiding all of the other groups individually.

**Unhide All Groups**: turns on the Show/Hide check box for each group and redraws the layout. Visibility of each group and layer in the View remains subject to any scale range settings you have applied.

groups collapsed groups -

**Elvertal Overlays** (4 layers) **El video Natural\_Overlays** (3 layers)

□ toe Layout (5 groups)  $\mathbb{E}$   $\sqrt{2}$  Ref Boundaries

**E** OL Inagery Exponent (2 layers)

expanded

(6 layers)

**Expand All Groups**: expands each of the layout's group entries in the Display Manager so that their layer names are shown in the list (see illustrations to the right). This option has the same effect as clicking on the Expand icon button  $\mathbb{H}$  to the left of each of the group names in the layout. Expanding the groups provides access to the Show/Hide checkbox for each layer as well as to the Expand/Collapse

control for each layer. (Expanding a layer exposes its components, such as element types for vector layers, enabling viewing of database tables and operations such as marking elements by query and generating region objects.)

**Collapse All Groups**: collapses each of the layout's group entries in the Display Manager so that only the group names are shown (see illustrations to the right). This option has the same effect as clicking on the Collapse icon button  $\Box$  to the left of each of the group names in the group. **KL** Ontions

**Remove All Groups**: removes all groups and their layers from the layout. The name of the layout is retained, so if you add new groups and layers and save, the previous saved layout is replaced.

**Close Layout**: closes the layout. If you have made any changes in the current session, you are prompted whether or not to save the changes. (You can set preferences for save prompts for layouts and groups by choosing Options / View Options from the Display Manager and using the controls on the Display tabbed panel of the Options window, which is illustrated to the right.)

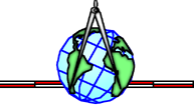

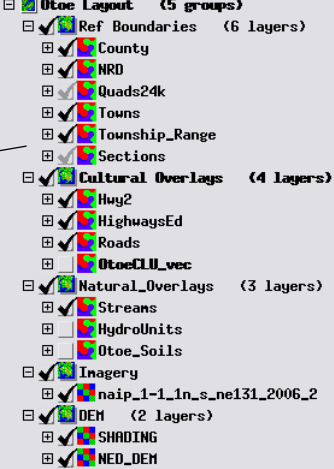

 $\overline{\mathbf{r}}$ 

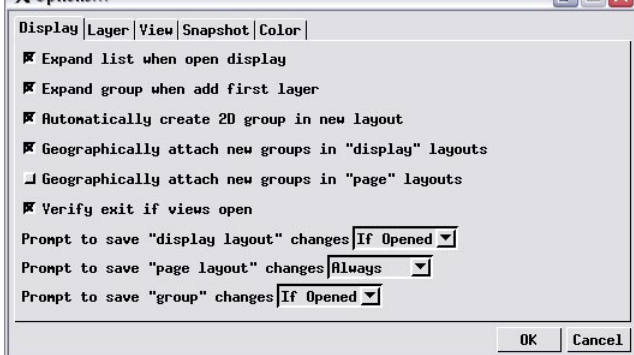